# AdmiCash – Nouveaux taux de TVA au 01.01.2024

## **Ajustement de la TVA de 01.01.2024**

- Au 01.01.2024, les taux de TVA passeront de 7,70% à 8,10%, le taux spécial de 3,70% à 3,80% et le taux réduit de 2,50% à 2,60.
- Ce document décrit comment procéder dans AdmiCash pour changer le taux. Veuillez suivre exactement ce document.

#### **Archive:**

Idéalement, vous devriez archiver tous les exercices fiscaux jusqu'à 2021 inclus.

Pour ce faire, procédez comme suit:

- Sélectionnez "Maintenance des données Réorganiser".
- Sélectionnez ensuite "Maintenance des données Sauvegarde des données" et créez une sauvegarde des données.
- Sélectionnez maintenant "Maintenance des données Archiver".
- La boîte de dialogue de saisie s'affiche.
- Entrez la fin de l'année fiscale dans le champ "Archiver au ". Le champ "Archiver du" ne peut pas être modifié. Le début de l'année fiscale est automatiquement spécifié.

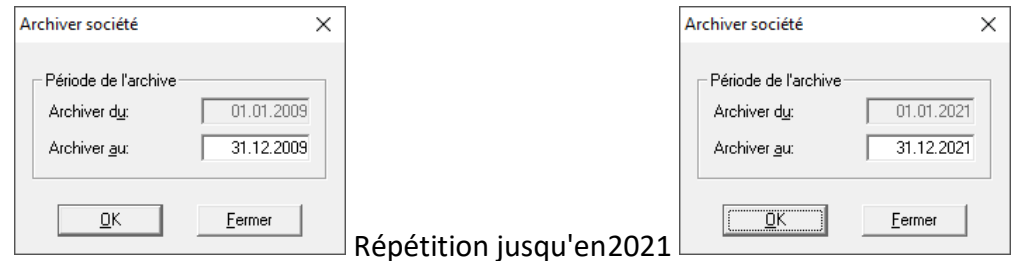

- Après l'archivage, vous trouverez une archive pour chaque exercice. Vous pouvez ouvrir ces archives, afficher, imprimer les données et créer des évaluations. Cependant, la modification des données n'est plus possible.

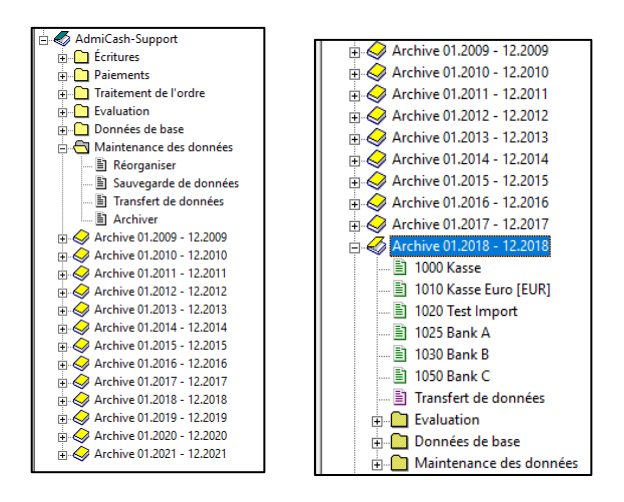

### **Préparation:**

- Dans le tableau des codes de TVA, vous devez entrer les nouveaux tarifs. Ces entrées peuvent être faites en 2023.
- Démarrer AdmiCash. Ouvrez la société et sélectionnez le menu "Données de base Code TVA". Le tableau est affiché.

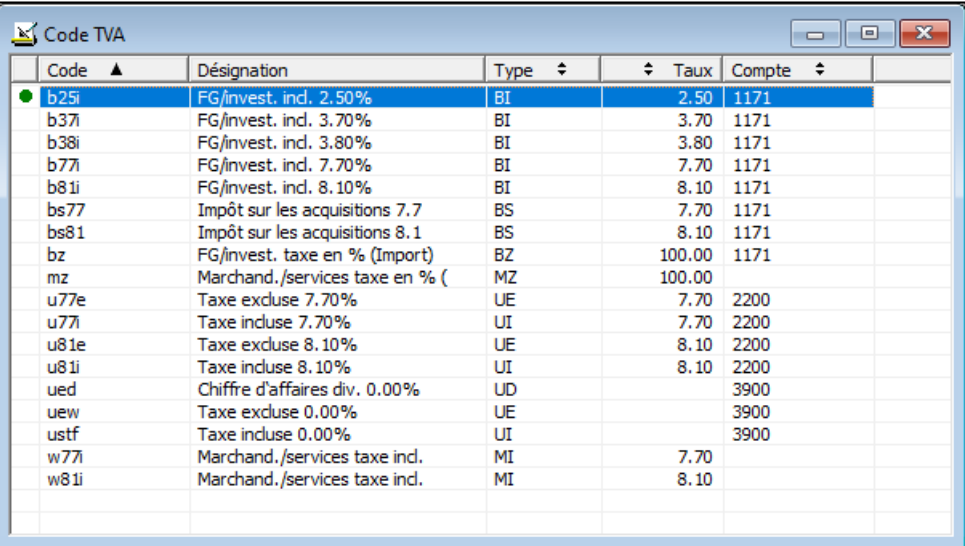

- Remarque: Vous pouvez également d'abord supprimer toutes les lignes de code TVA qui contiennent encore d'anciens taux de taxe (p.ex. 2.40%, 7.60%, 8.00%). Cela rend le tableau plus clair.
- Sélectionnez la première ligne et appuyez sur le bouton droit de la souris sur cette ligne et sélectionnez "Dupliquer" (ou directement avec le clavier Ctrl + D).

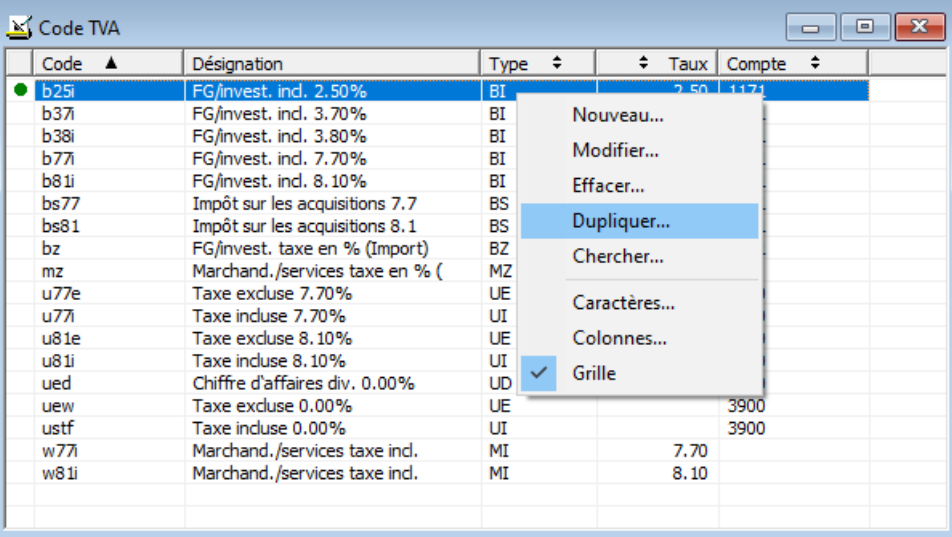

La boîte de dialogue est affichée.

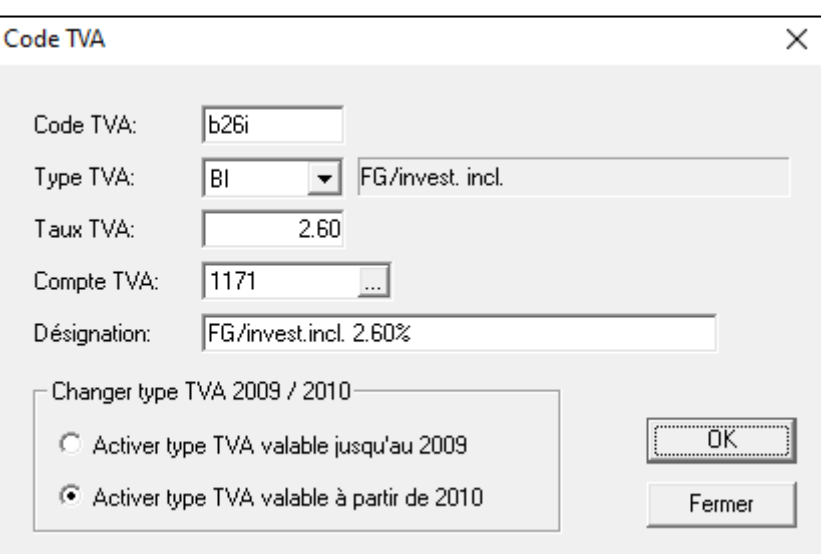

- Entrez le nouveau code TVA et le nouveau taux. Enregistrez les informations avec [OK]. Remarque: Si nécessaire, contactez votre bureau de fiducie pour des nouveaux codes de TVA.
- Répétez la procédure pour tous les codes TVA avec 2,50% 3,70% et 7,70%. Cliquez sur [Fermer] lorsque vous avez terminé l'enregistrement.
- Important: Entrez ou dupliquez le code TVA. Ne modifiez pas le code TVA existant!
- La même procédure s'applique au taux de la dette fiscale nette. Dans ce cas, vous avez seulement besoin de récupérer un code IVA. Les new taux de la dette fiscale nette sont disponibles [ici.](https://www.gate.estv.admin.ch/mwst-webpublikationen/public/pages/taxInfos/cipherDisplay.xhtml?publicationId=1003601&componentId=1003991&winid=1576296)

#### **Ajuster les données de base en janvier 2024:**

- Certaines des données de base contiennent des codes de TVA proposés pour l'enregistrement, les paiements et la facturation. Les données de base suivantes contiennent des codes de TVA:
	- o Plan comptable
	- o Texte d'écriture
	- o Paiement de base
	- o Ordres permanents
	- o Article de base
- Pour assurer la disponibilité de nouveaux codes TVA à partir de janvier 2018, il est conseillé de remplacer les précédents.
- Idéalement, tout d'abord enregistrer l'année 2017, puis remplacez les codes TVA précédents avec de nouveaux. Pour AdmiCash version débiteur, les codes de TVA doivent être remplacés avant de créer de nouveaux documents / factures.
- AdmiCash été étendu à une nouvelle fonctionnalité qui simplifie la recherche et le remplacement des codes de TVA.
- Démarrer AdmiCash et ouvrez la (a) société. Sélectionnez le menu "Données de base – Remplacer code TVA…".

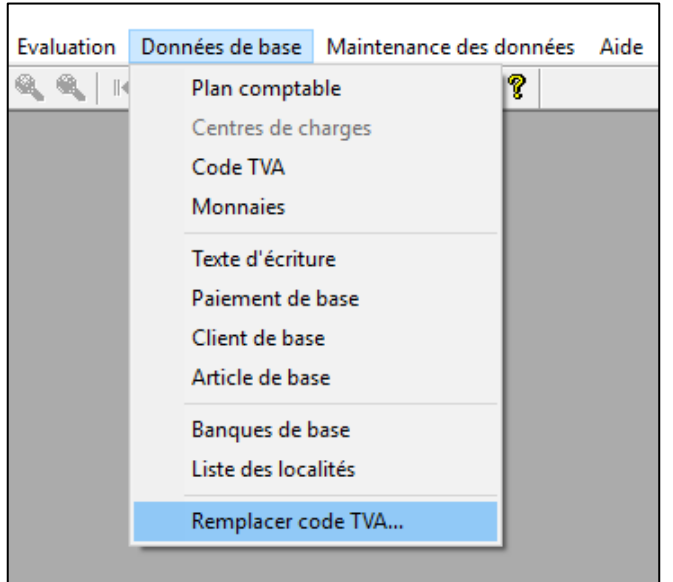

La boîte de dialogue pour la rechercher et le remplacer le code TVA est affichée.

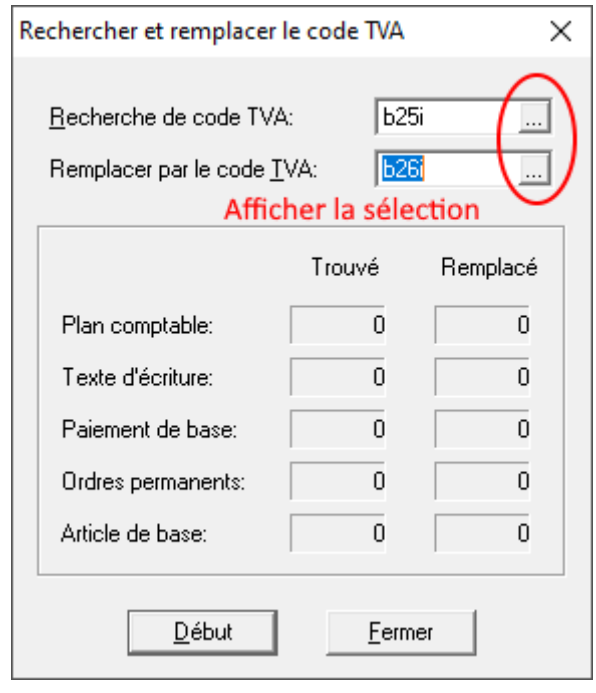

- Entrez un code de TVA pour rechercher et remplacer, ou sélectionnez-en un dans la table IVA. Veuillez noter que seuls les codes TVA sont remplacés par le même type de TVA (UI, BI, MI).
- Cliquez sur [Début]. Le code TVA est maintenant recherché dans les données de base et remplacé par le nouveau.
- Répétez cette procédure pour tous les codes TVA et toutes les sociétés.

Provenance: [Administration fédérale des](https://www.estv.admin.ch/estv/fr/home/mehrwertsteuer/mwst-steuersaetze/mwst-steuersaetze-2024/erhoehung-steuersaetze-2024.html) contributions: [Info TVA 19.](https://www.gate.estv.admin.ch/mwst-webpublikationen/public/pages/taxInfos/tableOfContent.xhtml?publicationId=1003601&lang=de&winid=1576296)